## **ΚΑΤΑΣΚΗΝΩΤΙΚΟ ΠΡΟΓΡΑΜΜΑ 2021**

## **Οδηγίες για την υποβολή ηλεκτρονικής αίτησης αποπληρωμής από παρόχους**

Εισέρχεσθε στο σύστημα με τους κωδικούς σας και επιλέγετε: *ΑΙΤΗΣΗ ΑΠΟΠΛΗΡΩΜΗΣ ΠΡΟΓΡΑΜΜΑΤΩΝ ΑΣΦΑΛΙΣΗΣ*

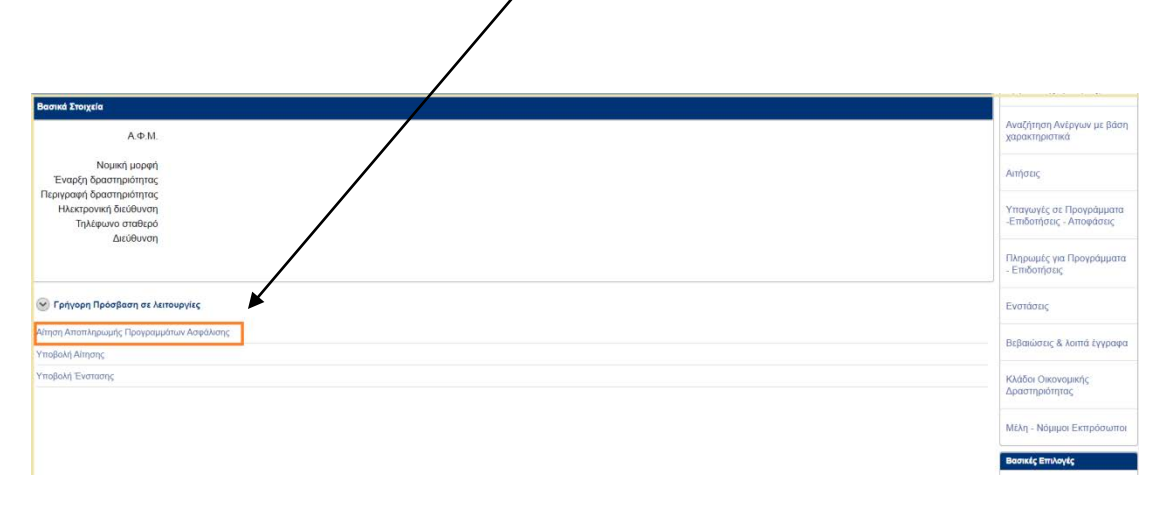

## Στη συνέχεια επιλέγετε *ΝΕΑ ΑΙΤΗΣΗ*

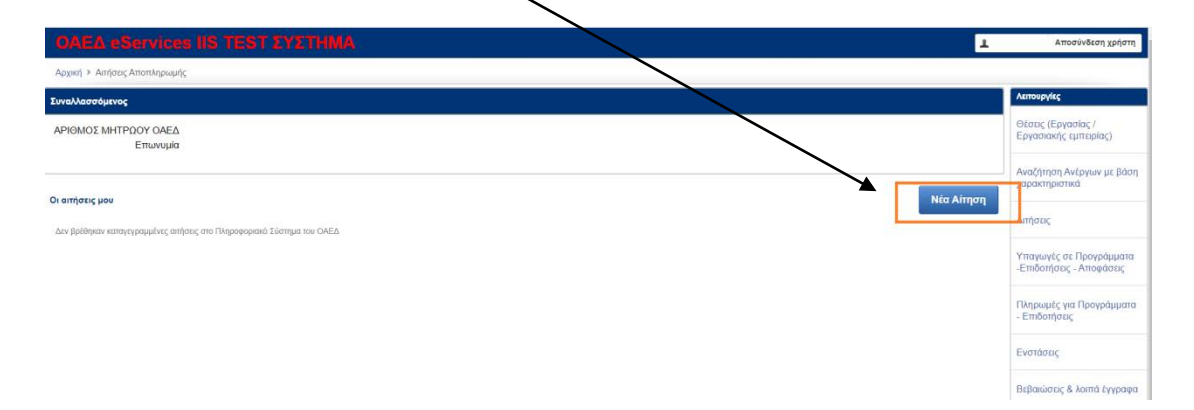

Επιλέγετε Έδρα ή Υποκατάστημα, το πρόγραμμα για το οποίο συμπληρώνετε την αίτηση αποπληρωμής, την περίοδο Συναλλαγών και καταχωρίζετε IBAN, ελέγχοντας την ορθότητα των στοιχείων. Για να συνεχίσετε επιλέγετε *ΑΠΟΘΗΚΕΥΣΗ*

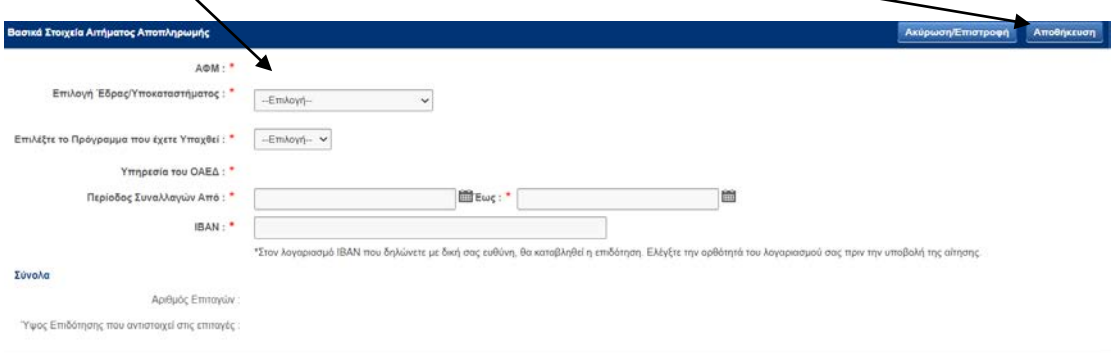

Επιλέγετε *ΠΡΟΣΘΗΚΗ ΕΝΕΡΓΟΠΟΙΗΜΕΝΩΝ ΕΠΙΤΑΓΩΝ*

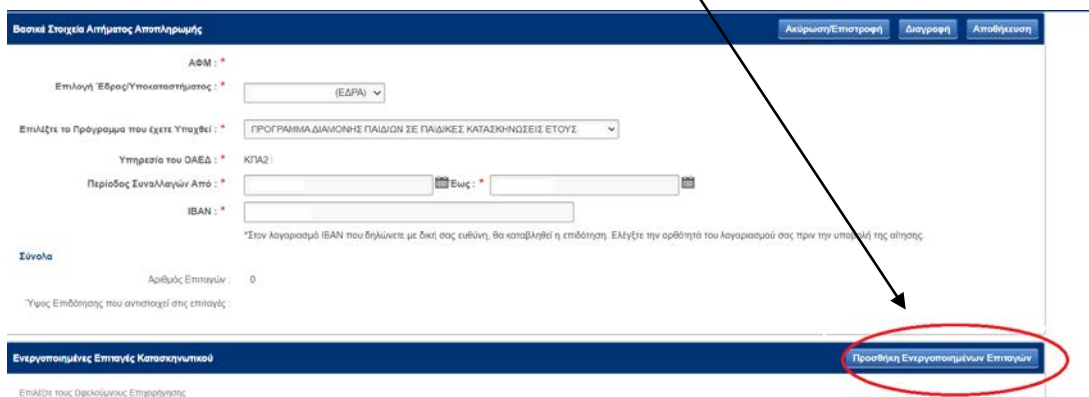

Στην οθόνη σας εμφανίζονται:

- ο αριθμός των ενεργοποιημένων επιταγών
- οι ενεργοποιημένες για την επιλεγείσα περίοδο επιταγές σε λίστα.
- το ύψος επιδότησης που αφορά η ηλεκτρονική αίτηση αποπληρωμή

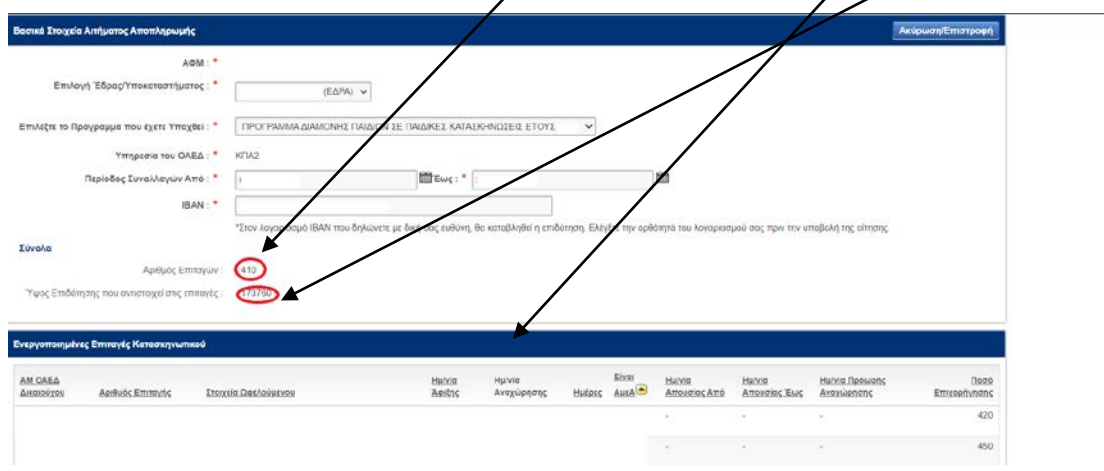

Στο επόμενο βήμα επιλέγετε από το τέλος της οθόνης το πεδίο *ΝΕΟ ΕΠΙΣΥΝΑΠΤΟΜΕΝΟ* προκειμένου να αναρτήσετε τα απαιτούμενα:

- ΑΣΦΑΛΙΣΤΙΚΗ ΕΝΗΜΕΡΟΤΗΤΑ
- ΦΟΡΟΛΟΓΙΚΗ ΕΝΗΜΕΡΟΤΗΤΑ &
- ΤΙΜΟΛΟΓΙΑ ΠΟΥ ΑΝΤΙΣΤΟΙΧΟΥΝ ΣΤΙΣ ΕΠΙΤΑΓΕΣ

ή κάποιο άλλο αρχείο χρειάζεται να αναρτηθεί. Για κάθε αρχείο επισυναπτόμενο και προκειμένου να ολοκληρωθεί η επισύναψή του επιλέγετε *ΚΑΤΑΓΡΑΦΗ*

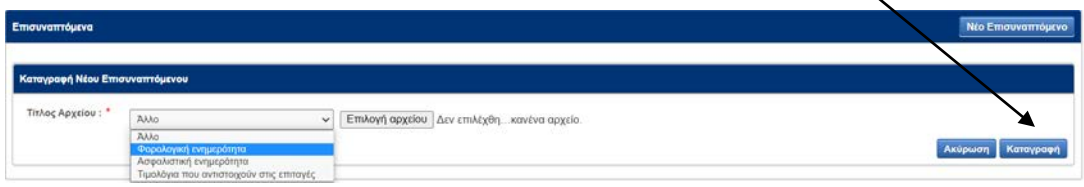

Τα συνημμένα αρχεία εμφανίζονται στην οθόνη σας.

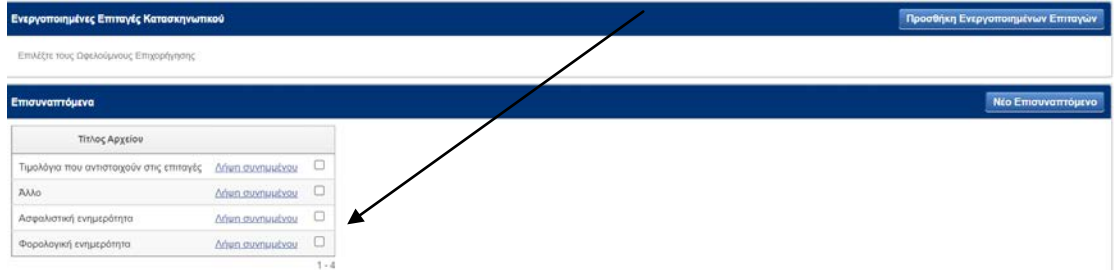

Σε περίπτωση που θέλετε οποιαδήποτε αλλαγή σε αναρτημένο αρχείο, το επιλέγετε και στη συνέχεια επιλέγετε *ΔΙΑΓΡΑΦΗ* και επισυνάπτετε το σωστό αρχείο ακολουθώντας την ίδια διαδικασία.

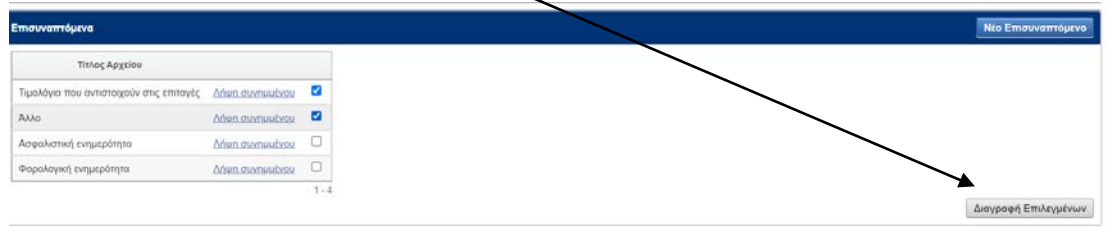

Αφού ολοκληρώσετε τη διαδικασία μπορείτε να κάνετε ΑΠΟΘΗΚΕΥΣΗ της αίτησης αποπληρωμής.

Για την υποβολή της αίτησης αποπληρωμής:

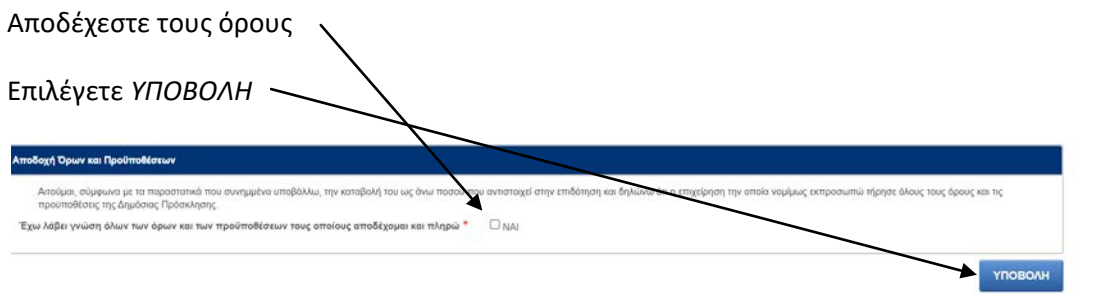

Μετά την υποβολή, η αίτηση παραμένει αποθηκευμένη στο σύστημα. Επιλέγοντας εκτύπωση της αίτησης, μπορείτε να δείτε όλα τα στοιχεία αναλυτικά, καθώς και τον αριθμό πρωτοκόλλου που έλαβε με την υποβολή της.

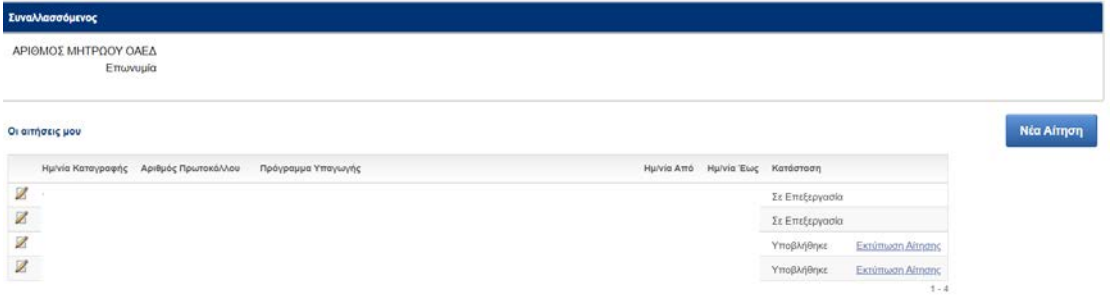